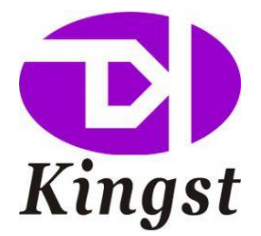

# **Virtual Instruments User Guide**

**Qingdao Kingst Electronics Co., Ltd.**

Web: www.qdkingst.com Email: service@qdkingst.com

## **Contents**

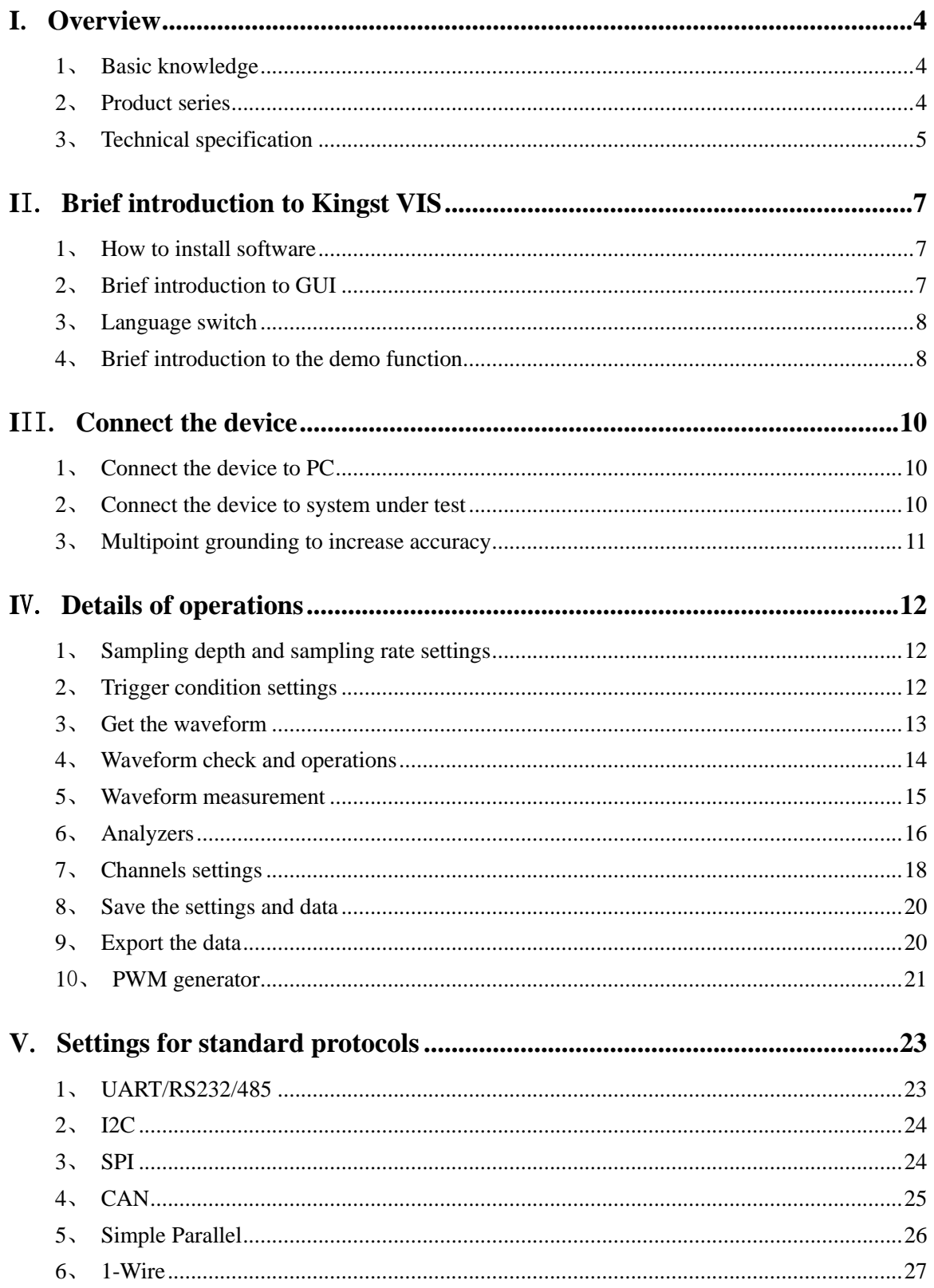

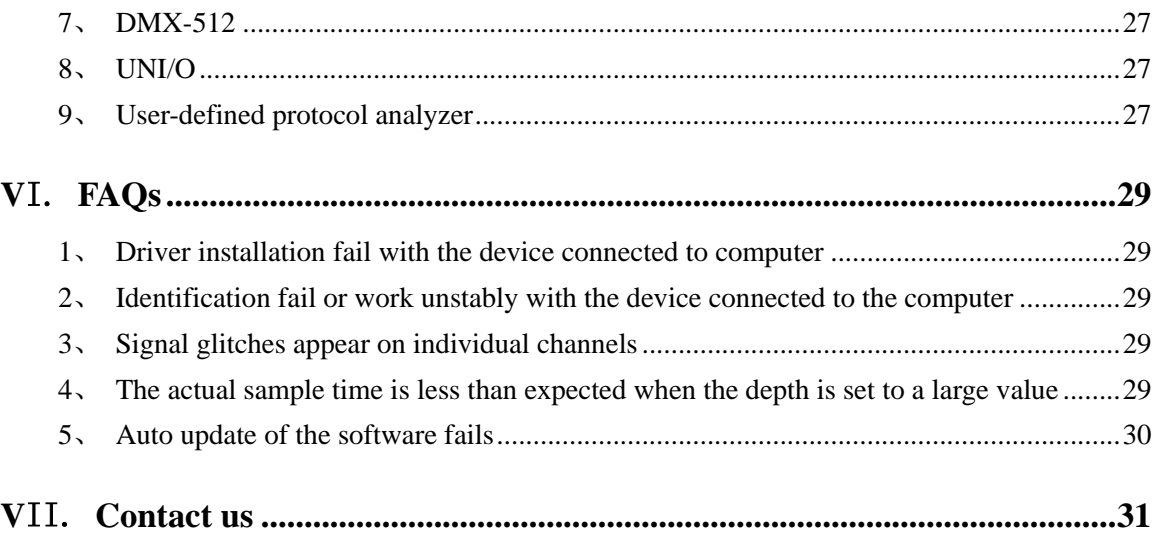

## I. **Overview**

## 1、 **Basic knowledge**

Logic analyzer is the instrument that collects and displays the digital signal from the devices under test. It is mainly used for timing judgement an analysis. Unlike the oscilloscope with many voltage grades, It has only two grades(Logic one and Logic zero). .After the reference voltage is set, the logic analyzer could decide from the test signal that the signal above the reference voltage is logic one, and the signal below is logic zero. The digital waveform is formed with 1 and 0. Compared with the oscilloscope, when testing and measuring the digital systems like MCU, ARM, FPGA and DSP, the logic analyzer could provide better accuracy, much more data and more complicated measuring methods.

For example, if you are sampling a signal with the logic analyzer, the sample rate of which is 1Mhz, and the reference voltage(Threshold voltage) is set to 1.5V, the logic analyzer would compare the current voltage with 1.5V. The signal above 1.5V would be high level(logic 1), and the signal below 1.5V would be low level(logic 0). Thus we get a sample point, and then we could link all these points(logic 1 and logic 0) to get a waveform, in which the user could see and analyze the timing of the signal, logic errors and the relation between each other.

The figure below shows how the logic analyzer samples the signal:

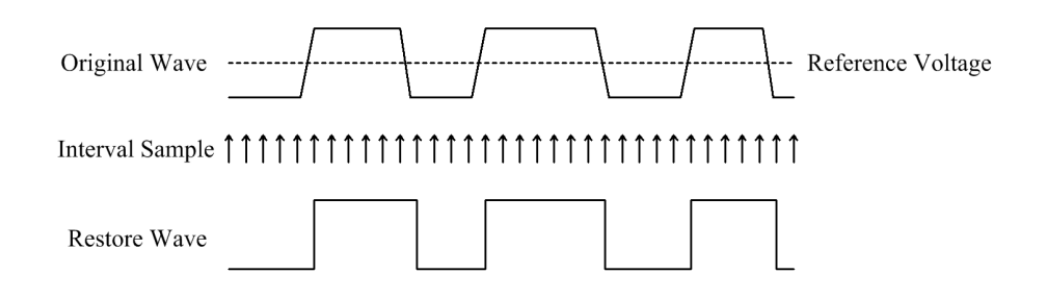

#### 2、 **Product series**

Kingst logic analyzer product family consists of two series: the LAx016 series with sampling memory and LA1000 series without sampling memory.

LAx016 series is integrated with large-capacity memories. The sampled data would be saved in the internal memory while the device is sampling the signal. After the sampling process the data would be sent to the computer, and it would be restored back to original waveform and analyzed. As the sampling memory could offer the sampling bandwidth that is extremely high, so the device could sample all the channels in high sampling rate. This series consists of LA5016 with the highest sampling rate of 500M, LA2016 with the sampling rate of 200M and LA1016, the sampling rate of which is 100M.

Sampling memory doesn't exist in LA1000 series. When the device is sampling the signals,

the data will be sent to the computer at the same time. The PC software compresses and the data and saves them in PC memories, and then it would restore the waveform and analyze it. As the data needs to be sent to the computer and saved in real time, so the bandwidth is limited to the USB2.0 speed, that is, 480Mbps. As a result, when the device works with high sampling rate, only some of the channels could be used. If you want to use all the channels, you have to reduce the sampling rate. This series consists of LA1010 with with the highest sampling rate of 100M and LA1002, the sampling rate of which is 24M.

## 3、 **Technical specification**

LAx016 Series:

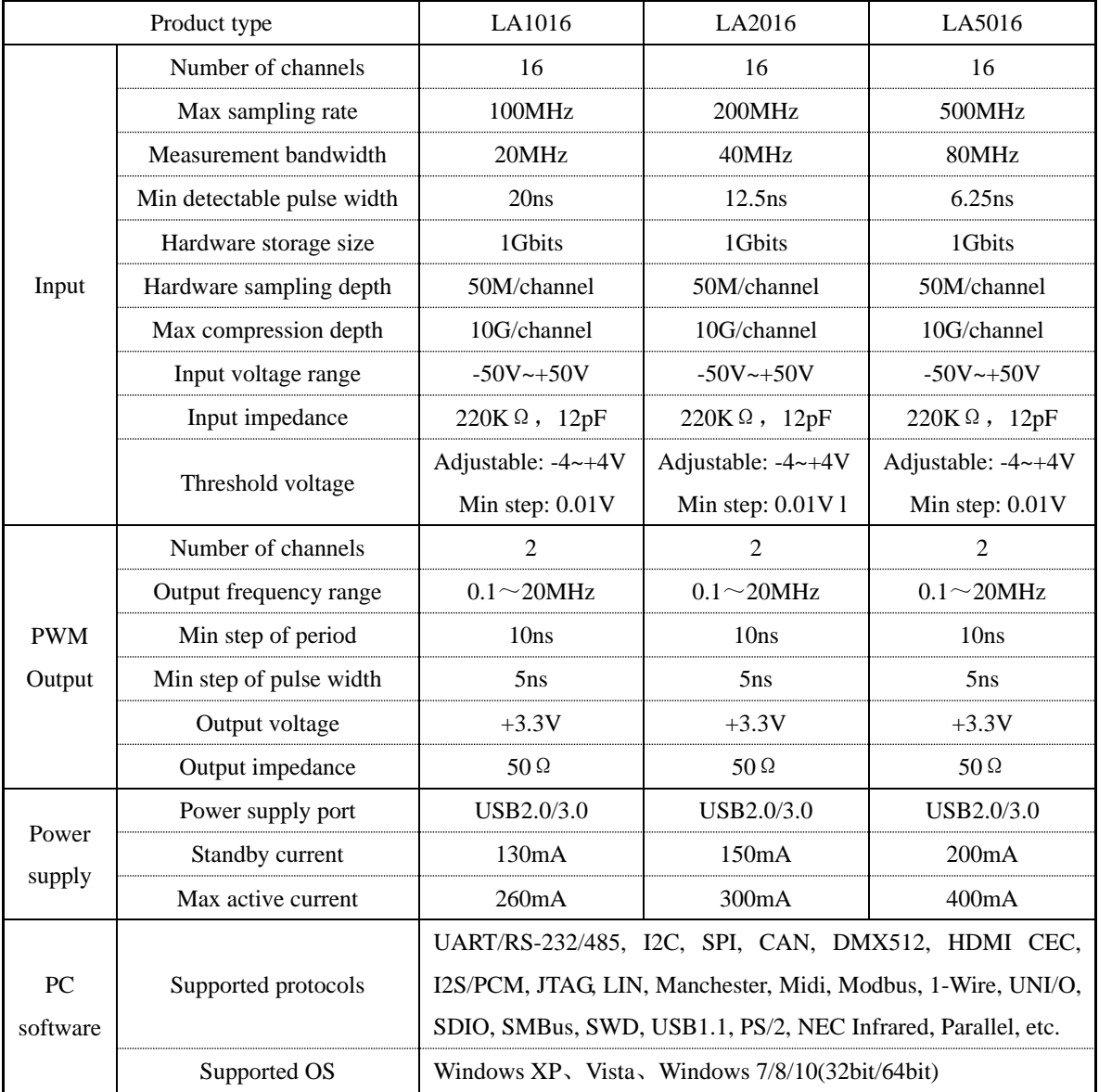

#### LA1000 Series:

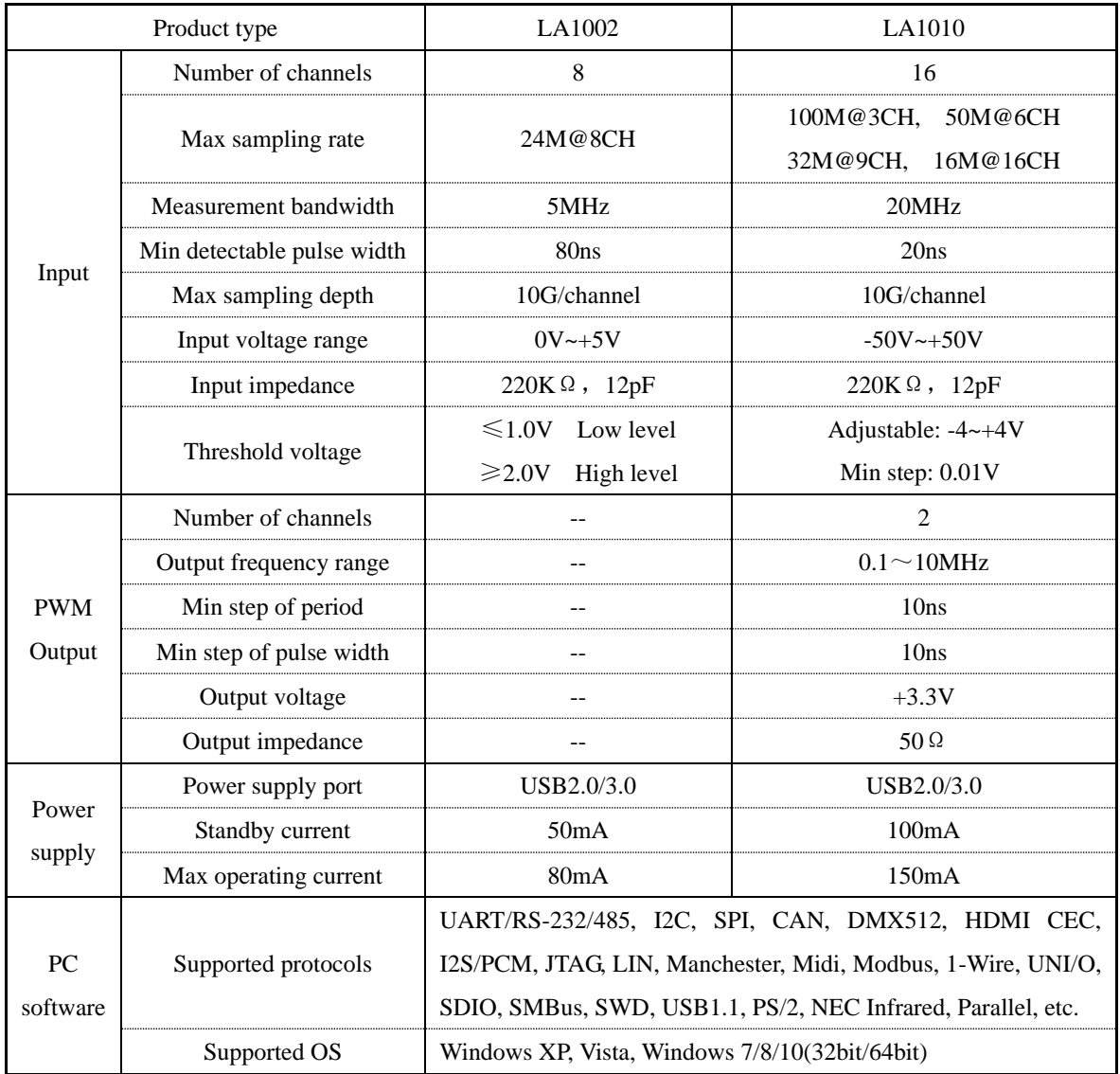

## II. **Brief introduction to Kingst VIS**

## 1、 **How to install software**

Kingst virtual instruments software Kingst VIS could be found in the attached CD, or downloaded from the web page: http://www.qdkingst.com/en/download. And the software package is something like KingstVIS\_Setup\_v2.0.0.exe (v2.0.0 represents the version).

Double click the package file to execute the installation program. The procedure is similar with the common software in windows, and there are instructions that you could follow in every step. In the last step, you should install the driver program of hardware device, and you will see the dialog as the figure below(there could be differences between different OSs). Please select "Install" to complete the procedure.

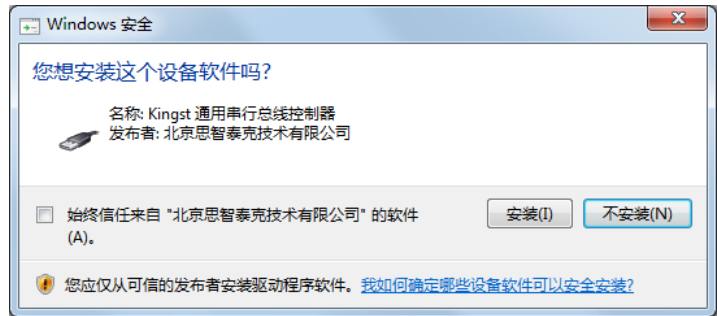

After the install procedure is complete, a shortcut like  $\mathbb{R}^2$  would be created in the start menu and desktop, and then the Kingst VIS software could be accessed with this shortcut.

## 2、 **Brief introduction to GUI**

When the software is started through start menu or desktop shortcut, you will get a screen similar to the figure below. The detailed information of the software would be introduced in Chapter 4, and here is only a brief introduction.

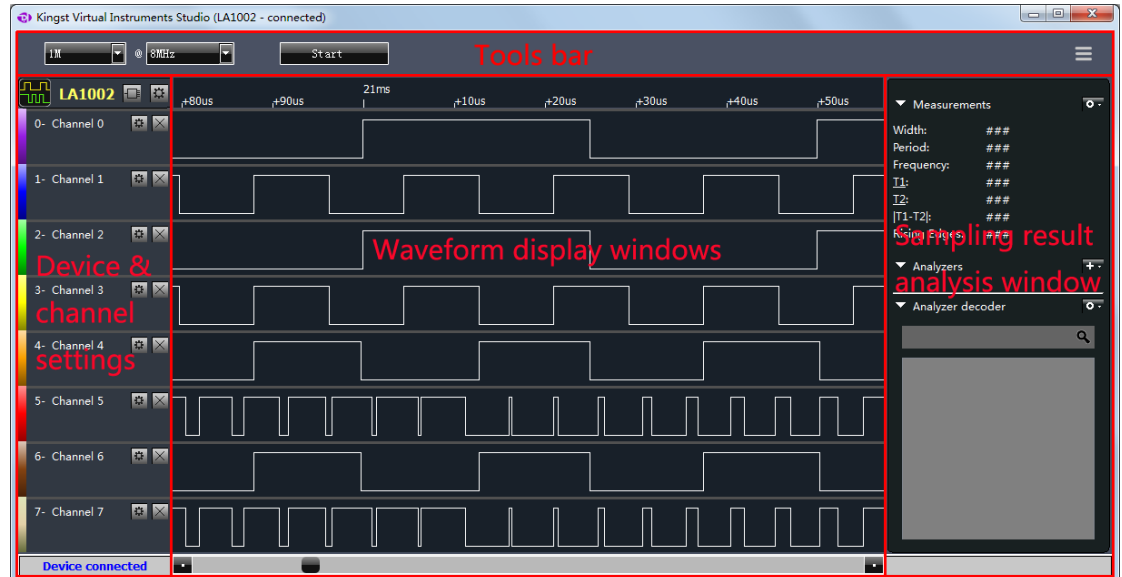

As shown in the figure above, the software interface could be divided in several parts:

①. Tools bar:top of GUI, including common settings of the current device and the main menu button of the top right corner.

②. Device and channel settings: left side of GUI, shows selected or connected device type, and next is the number and name of current measurement channels.

③. Waveform display window: middle of GUI, the topmost is the timeline. The sampled waveform displays in the middle and a scroll bar is below it.

④. Sampling result analysis window: right side of GUI, the top half shows measurement results that are frequently used, and you can add analyzer decoder and see the results on the bottom half.

## 3、 **Language switch**

The Kingst VIS software could display in "English/简体中文". If you want to change the language, please press the "Options" button in the top right corner, move the mouse to the menu item "Language", and select the language. The selection would become effective after the software is restarted.

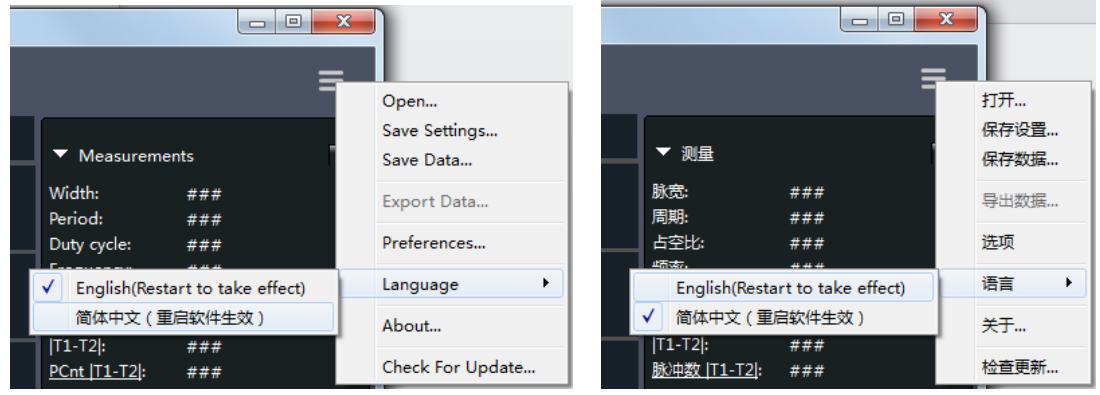

## 4、 **Brief introduction to the demo function**

The software could provide demo function. You can simulate the functions without the actual hardware, and you could get a good experience of the software through this function.

All Kingst virtual instruments share the same Kingst VIS software. As shown in the right figure, there is a device control

bar on the left side of the software. The icon of left side represents that logic analyzer is the current

device, and the text in the middle means the selected device is LA1002. If you press the first button on the right side, as the right figure shows, you could see all the devices supported. You could select any device that you want. After you press "OK", you could evaluate and

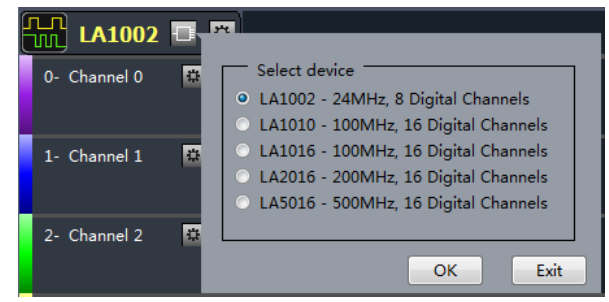

uul

**LA1002** 

Downloaded from [www.Manualslib.com](http://www.manualslib.com/) manuals search engine

experience the device that you selected.

After the "Simulate" button on the toolbar is pressed, the software would simulate the work process as the actual device exists. And the software would eventually display some square wave or pulse signals.

One of the key functions of the logic analyzer is that, it could analyze the signal that complies with some standard protocol. Here we take SPI as an example, to give a brief introduction. Find the "Analyzers" on the right

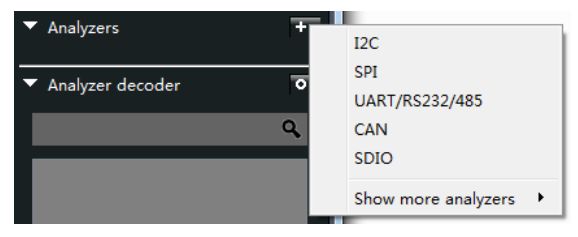

side of GUI, press the "+" button, and select "SPI" from the popped menu. We will get a analyzer settings dialog, the settings on which are default. Next we can press the "Simulate" menu on the toolbar, and we will get the SPI signal waveform on the channels 0-3, with the analyzer result. And other channels still show random square wave or pulse signal(as the figure below shows).

One of the key functions of the logic analyzer is that, it could analyze the signal that complies with some standard protocol. Here we take SPI as an example, to give a brief introduction. Find the "Analyzers" on the right side of GUI, press the "+" button, and select "SPI" from the popped menu. We will get a analyzer settings dialog, the settings on which are default. Next we can press the "Simulate" menu on the toolbar, and we will get the SPI signal waveform on the channels 0-3, with the analyzer result. And other channels still show random square wave or pulse signal(as the figure below shows).

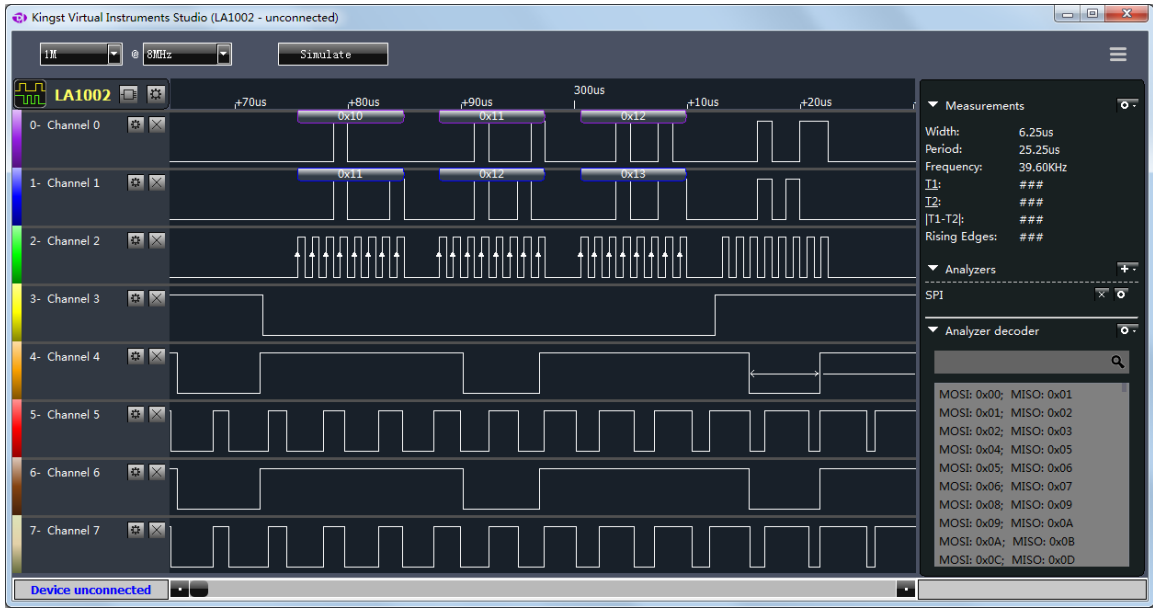

If you click the left button without releasing, you could drag the waveform. More details are covered in following chapters.

## III. **Connect the device**

## 1、 **Connect the device to PC**

When the installation process is completed, the logic analyzer can be connected to PC through the attached USB cable (In case of desktop computer, use the USB port behind the tower box). Then the computer would report that new hardware has been found. In Windows XP, there would appear a driver installation dialog, and just select to install automatically. In Windows 7/8/10, a dialog would appear in the top right corner of the screen. Then the install process would start automatically, and we just need to wait for a while. After the installation process is completed, a new device called "Kingst Instrument-Logic Analyzer" would appear in "Device Manager->Universal Serial Bus".

After the device is connected to PC and the driver has been installed, the device would be connected automatically when we

open the software. When the connection is complete, as shown in the right figure, the device bar on the top left side of GUI would display current device type. The icon on the left side means that the current device is a logic analyzer. And through the two buttons on the right side, you could select other devices or change the settings of current device. The detailed information would be introduced in chapter 4.

lπ

υw

**LA1002** 

Besides, the status bar of the bottom left side shows the connection status of current device. "Device connected" means the device hardware has been connected to PC successfully and ready to work, while "Device unconnected" means the device hardware is not connected to the USB port of PC, or because there is something wrong, the device could not work normally.

#### 2、 **Connect the device to system under test**

Please note that the logic analyzer and the computer share the same ground, so the voltage between the GND of system under test and the GND of the computer should be zero. Especially when the system is connected to the force electricity, please make sure the isolation is made. If devices with force electricity like frequency transformer are not isolated through the isolation transformer, the system would be connected to the force electricity. And if you connect the logic analyzer to such a system, the logic analyzer even the computer would be broken. And the damage could be beyond repair, so the isolation should be made in advance.

When the logic analyzer is connected with the system under test, you should first connect the GND channel to the system under test, and then connect the signal channels. There are 16 channels in the logic analyzer. It means that up to 16 digital signals could be tested simultaneously. If the number of existing signal is less than 16, the channels could be selected at will. The channel numbers of the software correspond to that of the hardware device.

In addition, when measuring the signal with high speed, the measuring lines of logic analyzer

should be near the signal of system under test. The cable between the logic analyzer and the system under test should not be long, because long cables would result in heavy inductive effect and signal reflection. Therefore it is recommended that in debug stage of the system some pins should be reserved on the experiment board to make the best of measurement. The connection between the logic analyzer and the system under test is shown in the figure below:

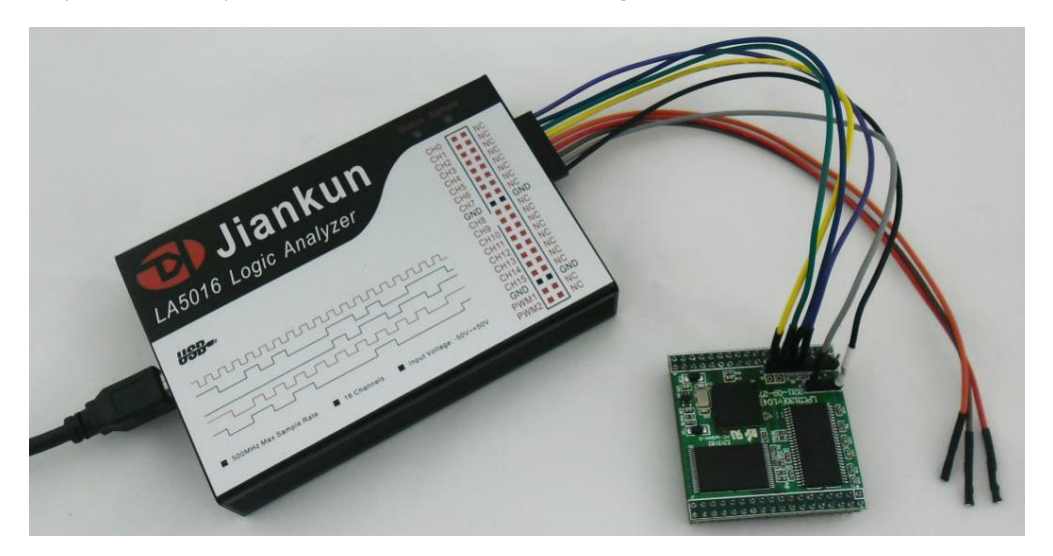

## 3、 **Multipoint grounding to increase accuracy**

when measuring multiple channels with high frequency signal, the signal current from all channels would flow into the system under test through GND channel, and the inductive effect of the wire in high frequency is strong, so signal current of multiple channels would overlap on GND channel, and as a result of that, the instantaneous voltage difference would be too large to result in the "glitch" on the waveform under test.

To remove these "glitches", we could take the multipoint grounding method. Normally the logic analyzer would provide several GND channels. If we connect these channels to the grounding point of the system under test, the signal current which we have mentioned would be divided into different path, and the "glitch" could also be removed. The multipoint grounding mainly includes:

①. Direct connection——GND channel of the logic analyzer should be connected to the GND wire of the system under test directly.

②. Dispersed connection——the GND channels should be connected to different parts of the system under test. Multiple GND channels should not be connected to one grounding point of the system.

## IV. **Details of operations**

After the software installation and device connection are complete, we could sample the signal and analyze it. In this chapter we will see how to use the logic analyzer step by step. Some of these steps need to be configured only once, and in future operations we could just skip them.

## 1、 **Sampling depth and sampling rate settings**

Sampling depth: the number of sample points that is collected in one sampling process. It defines how much data the device could sample. The bigger the depth is, the more data the device could sample for one time.

Sampling rate: also called sampling speed. This is the frequency the device samples, and it equals the number of sample points per second. It defines the time accuracy of the sample result. The higher the sampling rate is, the higher the time accuracy is. The time one sample point takes equals "1 / Sampling rate", that is also one sampling period.

The time one sampling process last equals "sampling depth $\div$ sampling rate". Before sampling, you should first evaluate the signal under test, including the maximum frequency, the sampling time, then we could select the sampling rate from the maximum frequency. To do this, the rule we should follow is "Sampling rate must be 5 times more than the maximum frequency of the tested signal, but 10 times would be better". The higher the sampling rate is, the time accuracy is higher. But the sampling rate should not be too high, as in the same sampling depth, the higher sampling rate would result in the shorter sampling time. So when we think about the sampling time needed, the sampling rate should be a little more than minimal requirements.

The first combo box in the left side of Kingst VIS software toolbar is sampling depth, and second one is sampling rate. When we move the mouse on the dropdown options, the software will calculate the estimated sampling time, and shows it in the position of the mouse as a tool tip. On the other hand, when we deal with the sampling rate, we will get the same thing.

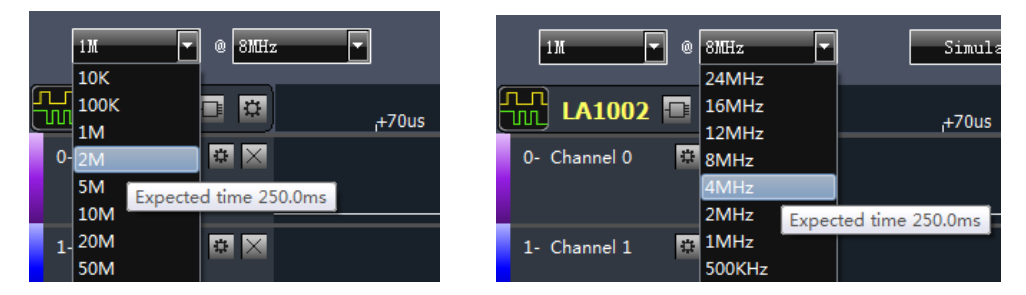

## 2、 **Trigger condition settings**

If we have set the sampling depth to 1M and the sampling rate to 8M, we could sample the data for 125ms. In the default settings with no trigger set, after we press the "start" button, the logic analyzer would begin sampling immediately, and it would stop automatically in 125ms. The waveform of signals under test would display in PC screen. But in real environment, the signal may

not be continuous, and the user can not tell when it would occur, such as UART communication. In this way, maybe we could not sample any effective data during the time since we pressed "start". To solve this problem, we could utilize the trigger function.

First we set a certain condition, and then when the signal meets the condition, the data sample would start. This is how trigger works, and the conditions here are trigger conditions, such as jump edge of the signal, high/low level or the combinations of them. The trigger conditions should be set based on the characteristics of the signal to test, for example, in UART communication, for the idle state in which no data are transferred, the signal is high level, and every UART data frame is started by the transfer from idle state to start bit, which is low level, so we should set the falling edge of

this channel as the trigger condition. If the channel 0 is used for UART signal, as the right figure shows, we could press the button on the right side of channels settings bar of channel 0, and select the  $3<sup>rd</sup>$  button of the popped toolbar which represents "falling edge". If we want close the toolbar, we could click other positions of the screen.

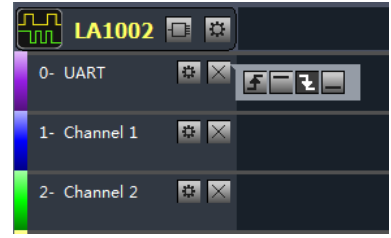

After the trigger is set and the button "start" is pressed again, if the trigger condition (falling edge) we have set have not appeared on channel 0, the logic analyzer would stay in wait state until the falling edge arrives. Then the device will sample and save the data, and upload the data to the computer for displaying and analyzing when the process is complete.

Except the edge and level trigger condition for single channel, the logic analyzer also supports the condition combinations of multiple channels, such as levels, one edge and multiple levels. The final condition is the "logical AND" of these conditions, which means the sampling process starts when all conditions are met. In this way, the trigger can be the result of certain parallel data. It could be used in the situation when the master device like MCU accesses the peripheral through the bus and we want to check the data write/read operations of a certain address. For example, if we want to check the data operations of address 0x35, channels 0-7 should be connected to 8 address lines, and the other channels are connected to the data lines. After we set the level combination of channel 0-7 as

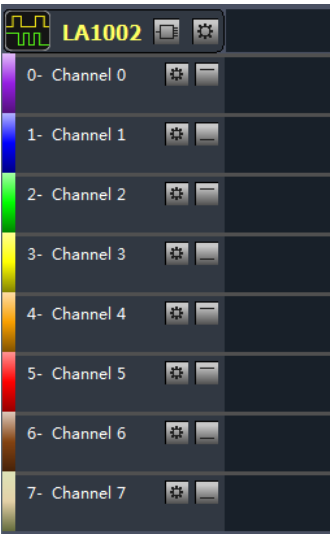

the trigger condition, the data in this address could be sampled. The trigger settings are shown in the right figure.

## 3、 **Get the waveform**

After the basic settings we mentioned above have been made, we could begin sampling the signals that we need. The sampling process is started by pressing the "start" button. The logic analyzer samples the signal since then (trigger conditions should be met if they are set), and stops if it has got the sample points (sampling depth) required. It would upload the data to the computer. The software would restore the waveform and maybe measures or analyzes the data later.

## 4、 **Waveform check and operations**

After the sampling process is complete, the waveform would be displayed in the screen. We will continue this topic with an I2C communication example, and this example is based on KST-51 development board.

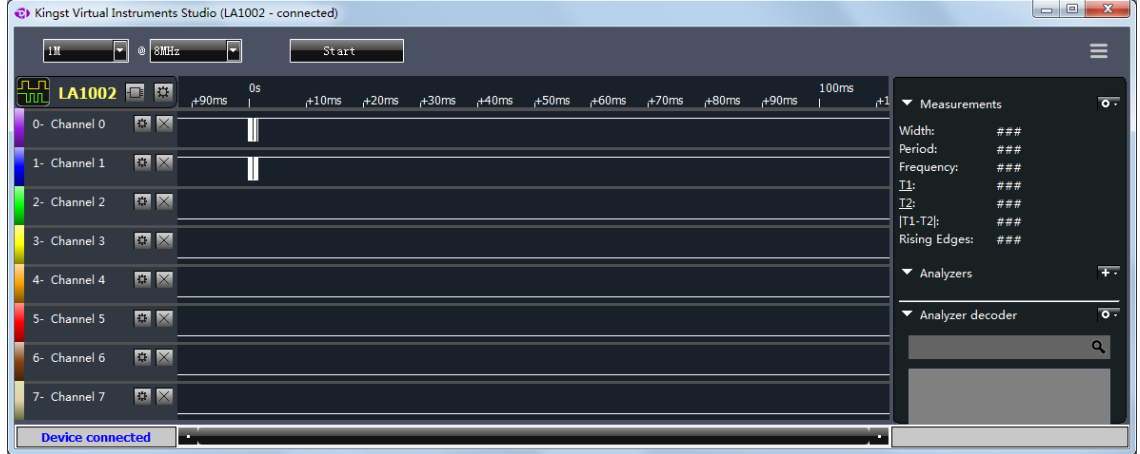

From this figure, we can see the coordinate values of the time axis are too large, and the effective waveform is within a very short period. You can click the left button of the mouse to zoom out the waveform; while the right button would zoom it in. And you can get these done with the mouse wheel too. After the waveform is zoomed up, you could see:

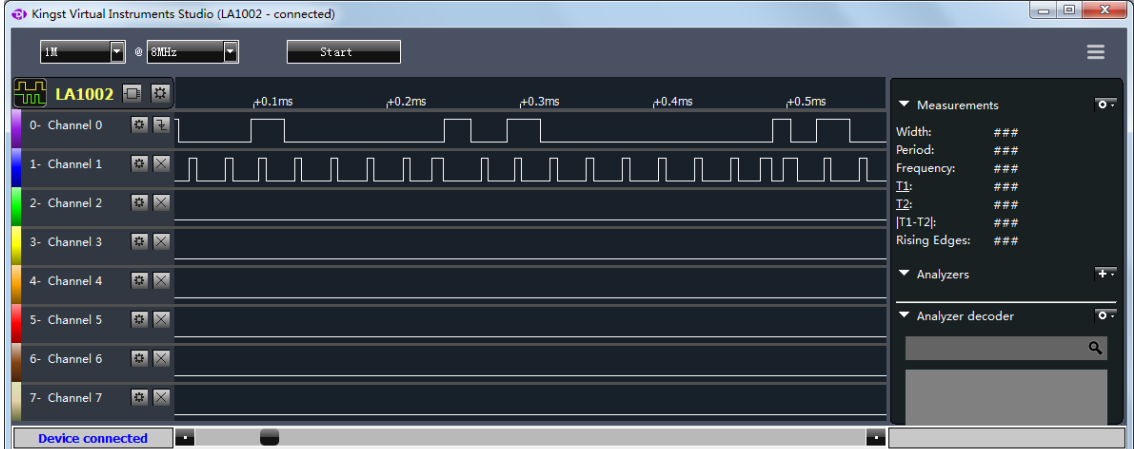

The waveform window supports several mouse operations:

- ①. press the right button: zoom out the waveform
- ②. press the left button: zoom in the waveform
- ③. wheel up: zoom out the waveform
- ④. wheel down: zoom in the waveform
- ⑤. dragging with left button pressed: move the waveform to the left or right
- ⑥. press the button left side of the channel: jump to previous edge of signal from this channel
- ⑦. press the button left side of the channel: jump to previous edge of signal from this channel

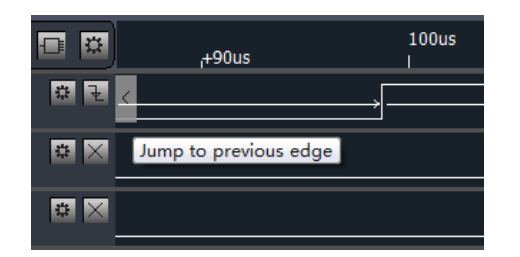

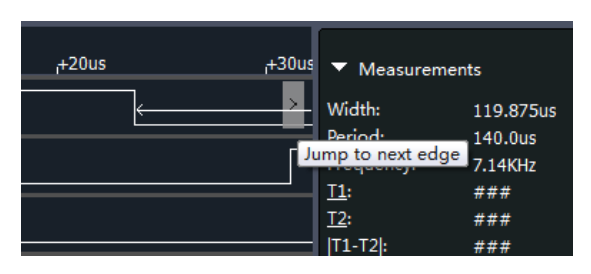

#### 5、 **Waveform measurement**

Besides what we could see directly from the waveform window, we could also check some items from the measurement window on the right side of GUI. If you press the settings menu in the top right corner, you could see all the measurement items. As is shown in the right figure, the users could press the menu to select or deselect certain items.

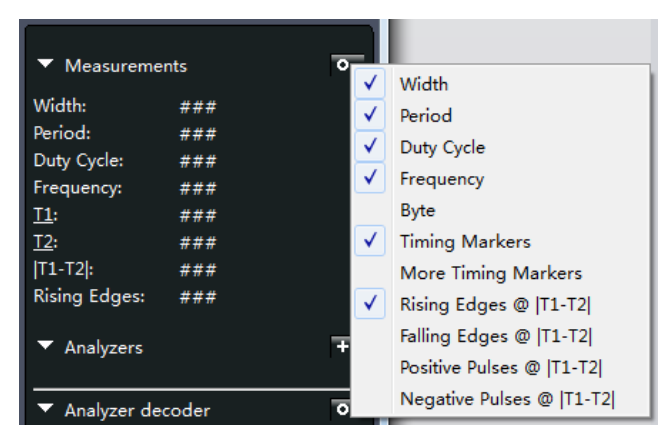

After some items have been selected, move the mouse inside the waveform window, the measurement results of where the mouse stays would display in the measurement window.

- ①. width: the width of the pulse where the mouse stays (also called current pulse)
- ②. period: the period including current pulse and next pulse
- ③. duty cycle: the width of positive pulse in current period/current period
- ④. frequency: 1/period
- ⑤. byte: a hexadecimal value constituted by the current value of all channels
- ⑥. timing marker: use the timing makers T1 and T2
- ⑦. more timing makers: use the timing marker T3

⑧. rising edge / falling edge / positive pulse / negative pulse: calculate the number of rising edge / falling edge / positive pulse (low to high and to low again) / negative pulse (high to low and to high again) between T1 and T2.

Here is an example:

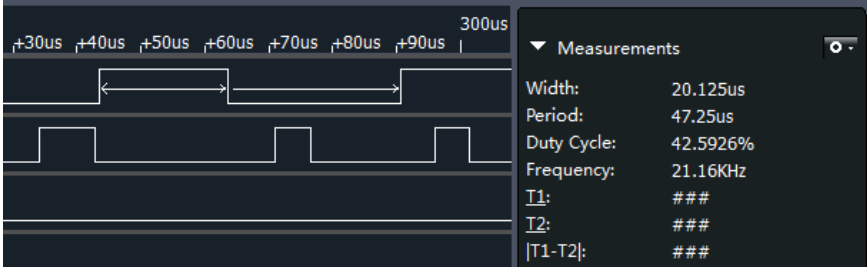

As is shown in the figure above, the mouse lies above a positive pulse of the topmost channel, an arrow will appear above this pulse and the negative pulse next to it. The measurement window will show the following information: the width of this positive pulse is 20.125us; the period is 47.25us; the duty cycle of this period is 42.5926%; the frequency of this period is 21.16K.

Add timing makers: if you click the T1 or T2 in the measurement window with the left button, and move the mouse to the waveform window, the green timing marker line would move with the mouse. And if you press the left button again , this timing marker will stay where you press the button. Click T1 and T2 in the measurement window, the corresponding timing marker would disappear. When both T1 and T2 exist, as is shown below, the items related to timing marker would show the results.

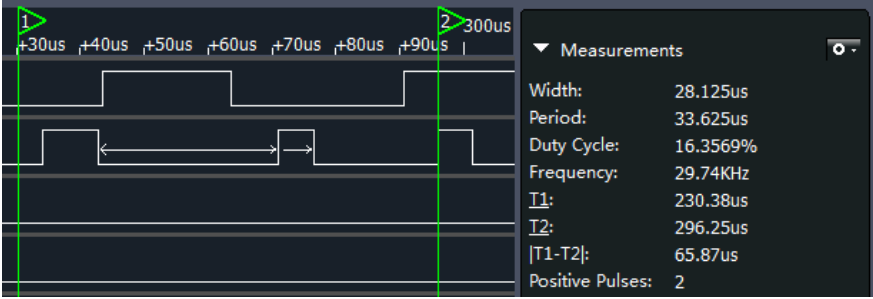

T1 and T2 represent the time where T1 and T2 stay.  $|T1-T2|$  is the time difference of these two timing markers, and the positive pulse shows the number of positive pulse between T1 and T2.

## 6、 **Analyzers**

If the signal to test conforms to standard protocols like UART, I2C, SPI which are supported by Kingst VIS software(the complete protocol list is in section "Product technical specification"), besides displaying the waveform and some measurement data, the software could analyze the data to get the specific data according to protocol specifications.

Press the "+" button which is right side of the analyzer settings bar, and the analyzers that are recently and most frequently used will be listed. As is shown in the figure below, if you press the "Show more analyzers", you will see other analyzers supported.

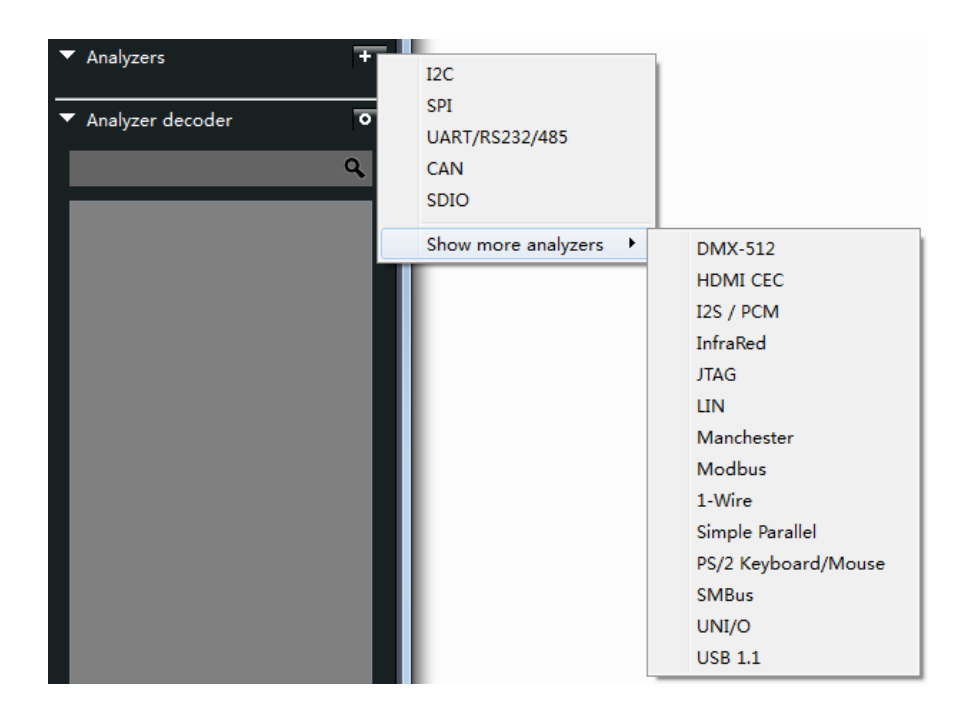

If channels 0 and 1 are used for I2C bus signal, and we have pressed the I2C in the menu, then we will get the settings dialog of I2C analyzers as the figure below:

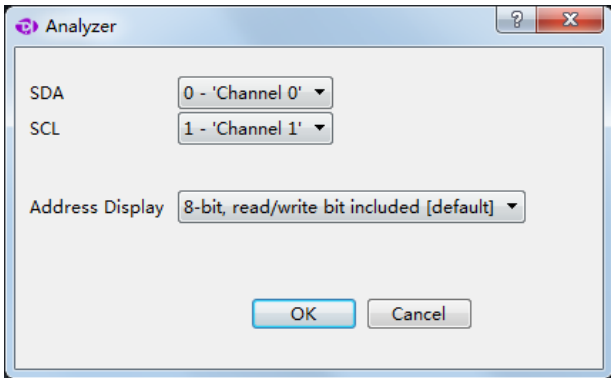

In this dialog, we set the channel 0 to SDA and channel 1 to SCL. And after we press "OK", as is shown in the figure below, we will get "Channel rename" dialog.

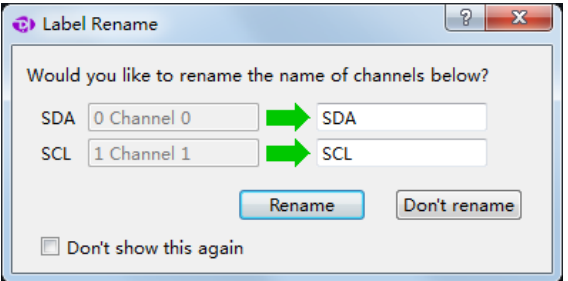

If you select "Rename", the original channel name will be changed to the name on the right side of the dialog. On the other hand, if you select "Don't rename", nothing will happen. And here we select "Rename", then the software will analyze channels 0 and 1 according to I2C protocol.

After the analyzing process, the SDA channel in the waveform window will show the analyzed data, and the analyzed results will appear in the "Analyzer decoder" window, where you can find and locate some data. The analyzed data is shown as the figure below:

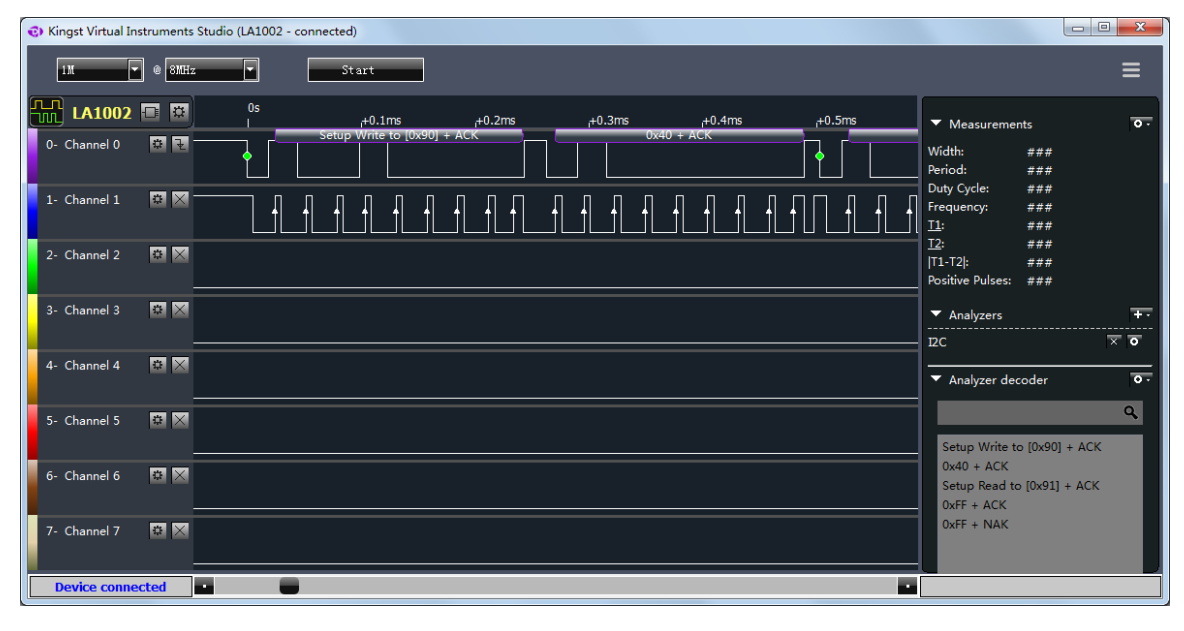

The data is displayed in hexadecimal by default. If you want to change the format, please

press the button which looks like a circle in the analyzer bar, and select the format required in the menu "Export as". As is shown in the right figure, the software supports binary, decimal, hexadecimal and ASCII.

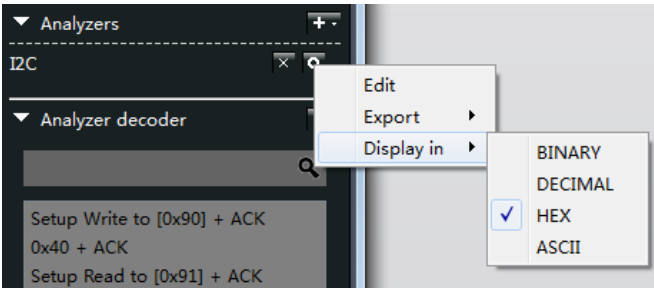

From the menu "edit", you could get the analyzer settings dialog to change the settings.

If you want to export and save the analyzed data, you could use "export"(more details in section "Export the data").

If you want to delete an analyzer, you should press the " $\times$ " button which is on the left side of the settings button.

## 7、 **Channels settings**

①. Channels enable and close

There are usually no less than 8 channels in the logic analyzers, but most of the time, we only use some of the channels. In the previous I2C bus example, only 2 channels are used. To make the GUI simpler and easy to use, we could close the channels that are not used.

If you press the gear-like button in the right side of device control bar, you will get the device

settings window as the right figure. The channels could be enabled or closed through the check boxes. The topmost "All" check box provides a quick way to enable or disable all the channels.

As is shown in the right figure, the channel settings window of LA1010 are a little complicated. Because the maximum sampling rate is related to the number of the channels enabled, we provide several quick selections in the settings window, to make the channels switch rapidly among the sampling rates that are available in LA1010.

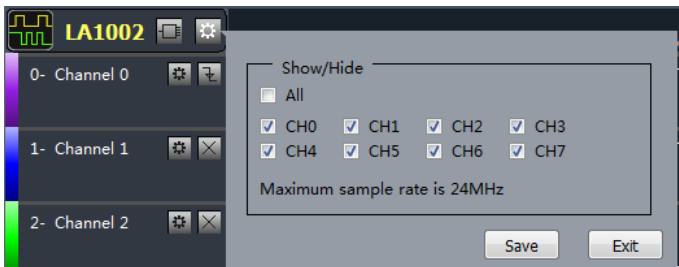

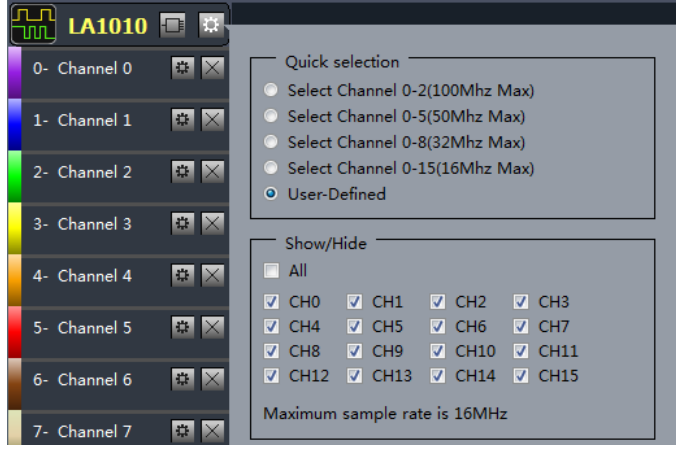

For example, if the first item is selected, the channels 0-2 would be enabled automatically, and the maximum sampling rate is 100M. If you select "user defined", the channel settings behavior is like what we just mentioned.

#### ②. Select a threshold voltage

The threshold voltage of most models is adjustable, and you can find the threshold selection window beneath

the channel settings window. The combo box on the left provides a quick way to select the voltage standard of the signal under test. The value of threshold voltage is in the middle. And if the "user-defined" is specified in the combo box, you could edit the value manually, and the slider bar could also change the voltage.

#### ③. Set the size of channels

The size(height) of all channels would be set to the same value by default, but if you want to enable or highlight only some channels, you could set the size of these channels separately. As is shown in the right figure, after you have pressed the "size" of the popped menu, you could set the size(height) of this channel to 1,2,4 and 8 times of standard size. In this way, these channels will be highlighted.

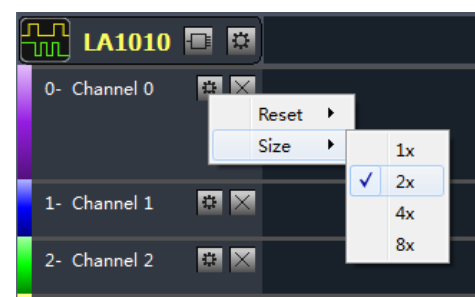

If you press "reset" in this menu, you could reset the channels to default state, for example default size, name, etc.

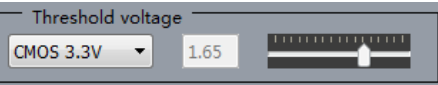

④. Edit channel name

If you want change the channel name, as is shown in the right figure, just left click the channel name and input a new name.

## 8、 **Save the settings and data**

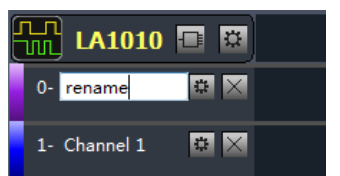

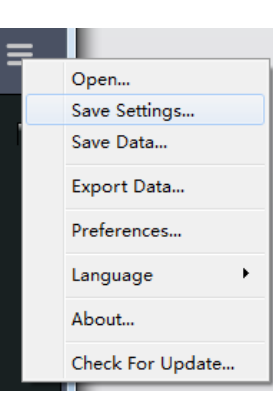

①. Save the settings: you could save the settings into files for later use. And if you want to use these settings, just load them, saving the time to reset the parameters.

To do so, press the main menu button on the top right corner, and select "save settings" in the menu. A file saving dialog would appear, and you should specify file path and name, and then press "Save". The channel settings and analyzer settings will be save into this file. If you want to use the same settings, just press "Open..." in the main menu, locate the file in the file dialog and open it.

The extension name of the settings file is "kset".

②. Save the data: when the device has completed one sampling process, you can save the data and settings together for future use.

Like saving the settings, if you want to save the sample data and settings, you could use "Save data…" in the main menu. And "Open…" will open the saved file.

The extension name of the data file is "kdat".

When the saved data file is opened, the software would be in "Data review" mode. The soft ware could not connect device hardware in this mode, and could only check and operate current acc ess current data.

## 9、 **Export the data**

Kingst VIS supports two data export functions: export original sample data and export the data analyzed by analyzers.

①. Export sample data

As is shown in the right figure, exporting original sample data is done by "Export data…" in the main menu. If you press this menu item, you will get "Export data" dialog. You could choose the channels that need to be exported, and by default, all channels. Then you could choose the time during which the data is, including "All time", "Between the specified times" and "Between Timing Markers T1 and T2".

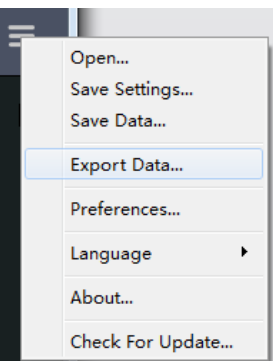

You could export the data as txt, csv, bin and kdat. The former 3

file types could be opened and edited with other software, for example, Excel could be used to locate the data, and Matlab could load bin files to analyze further. The data of Kingst VIS will be saved as kdat file, and could be opened using Kingst VIS software.

You can divide all the sample data to different kdat files with T1 and T2. In this way, the invalid data would be filtered, to make the analysis and saving of the data easier.

②.Export analyzed data

If a analyzer has been added, and some data has been successfully analyzed, you could export and save the analyzed data of this analyzer.

On the right side of the analyzer, you could see a settings button, and if you press it and select "Export" in the popped menu, the analyzed data

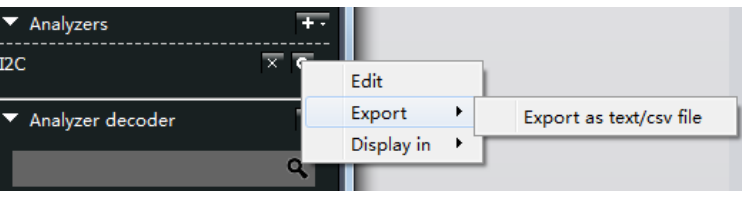

could be exported as txt or csv file, which could be opened with notepad or Excel for checking and analyzing.

The figure below shows what is the analyzed data is like for UART, I2C and SPI. And in this file, we could find time coordinate, packet sequence number and analyzed data.

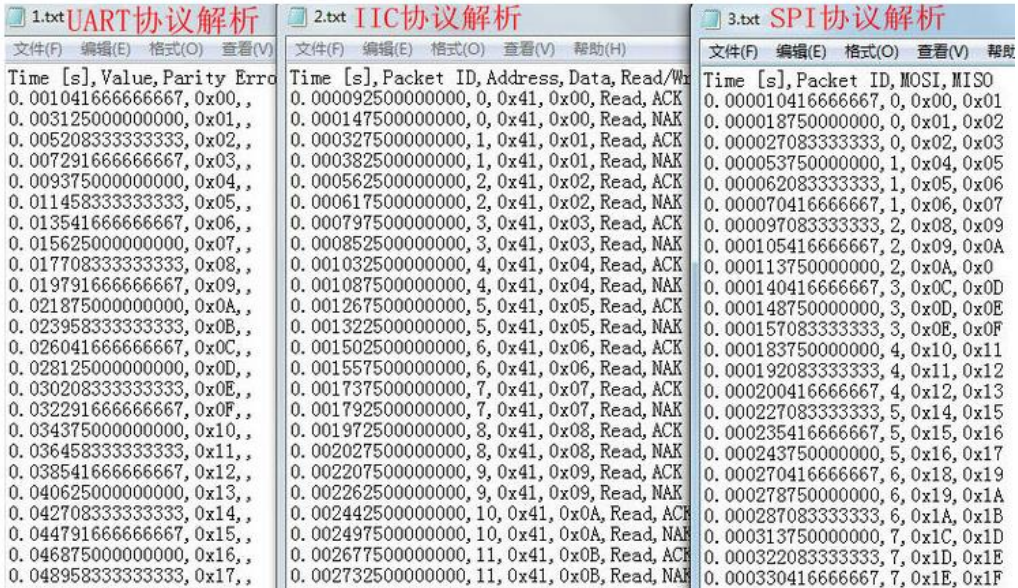

## 10、 **PWM generator**

There are two PWM waveform generators in the logic analyzer except LA1002, and they can generate square wave whose duty cycle could be adjusted.

When the device which support PWM export is connected to the software, the PWM export control button is on the toolbar which is top of GUI. A green

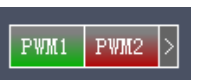

button means this channel has been enabled and red button represents disabled state. By default,

PWM1 is turned on, and outputs 1KHz square wave with 50% duty cycle; while PWM2 is turned off, and outputs low level.

If you press the arrow-like button on the right most side, you could get the PWM settings dialog. In this dialog, the PWM channel could be turned off through "Enable" box. If it is turned on, we could edit the frequency and duty cycle. After the settings are complete, just press the "save" button, and the software will generate the PWM signal with the new configuration.

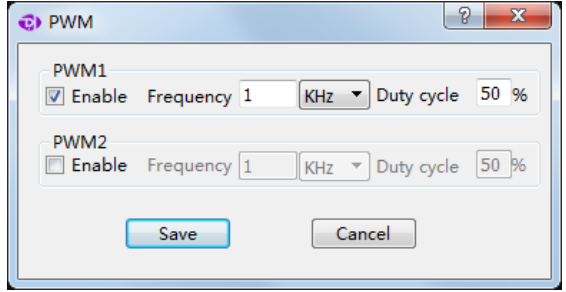

## V. **Settings for standard protocols**

## 1、 **UART/RS232/485**

For standard UART, RS232 and RS485, they have the same timing definitions of the physical layer, so they share the same analyzer, and the figure below shows the setting dialog of UART/RS232/485 analyzer.

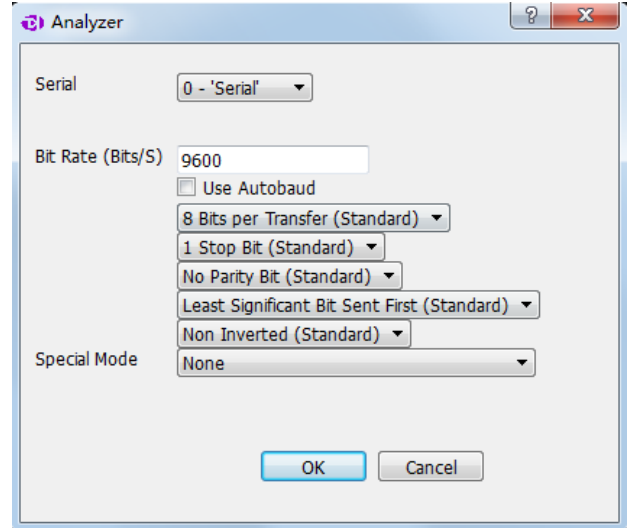

1<sup>st</sup> item, select the channel to use.

 $2<sup>nd</sup>$  item, set the baud rate, and the baud rate here should match that in actual use.

3<sup>rd</sup> item, use the auto baud, and the software could identify the baud rate automatically. In case of the baud rate is unknown, this option should be enabled. But the accuracy of automatic identification depends on actual signal, and the result could be incorrect.

4<sup>th</sup> item, select the number of data bits, and it is 8 most of the time.

5<sup>th</sup> item, select the number of stop bits, and there are 3 options: 1, 1.5 and 2.

 $6<sup>th</sup>$  item, set the parity bit, and there are 3 options: no parity, even parity and odd parity..

7<sup>th</sup> item, set the bit order in data transfer, and the options could be LSB(Least Significant Bit Sent First) and MSB(Most Significant Bit Sent First).

8<sup>th</sup> item, invert the data or not. Normally Inverted is only used for RS232(As For RS232, positive level is 0 and negative level is 1) and Non Inverted could used for UART and RS485.

9<sup>th</sup> item, set bit 9 as address flag in multiple machine communication or not, and by default, None. When this mode is actually used (seldom used, note that it is different with RS485 multiple machine communication), it could be used for address byte flag.

Please note that if the signal under test is differential signal like RS485 and RS232, there are 3 ways to connect the wire:

①. The GND channel of the logic analyzer is connected to the GND of the test system, and 2 signal channels are connected to RXD and TXD pins of the level shift chip respectively .

②. The GND channel of the logic analyzer is connected to the GND of the test system, and 1

signal channel is connected to the A end of the RS485 bus.

③. Connect the RS485 bus to a module that transfer RS485 to TTL, and the GND and a signal channel of the logic analyzer are connected to the GND and signal export end of the system under test.

Most of the time, all these 3 ways could be used to sample the signal, but according to RS485 specification, the voltage which the AB ends could identify is between  $0.2 \sim 6V$ . In complicated situations, such as master with many slaves or long wire, the difference of the bus end could be too little, and the logic analyzer could not identify the signal level correctly with method 2. So method 1 and method 3 are recommended if conditions permit.

## 2、 **I2C**

The setting dialog of I2C analyzer is shown below:

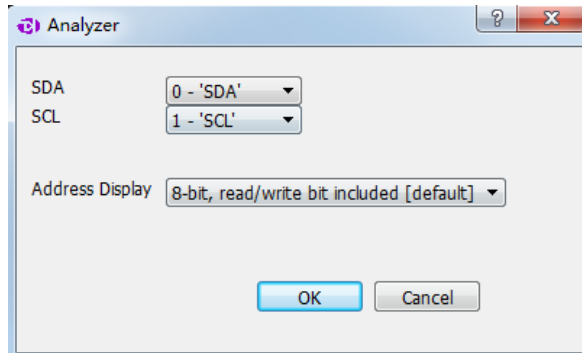

1<sup>st</sup> item, the channel used for SDA signal (data)

 $2<sup>nd</sup>$  item, the channel used for SCL signal (clock)

 $3<sup>rd</sup>$  item, the way to display the address byte. For I2C protocol, every communication is started with addressing operation, and this byte contains 1-bit read/write flag and device address which is 7-bit wide. And there are three options to display: to display as a whole (8-bit, read/write bit included); to display as a whole but the read/write flag is 0(8-bit, read/write bit set as 0); only display 7-bit address (7-bit, address bits only).

## 3、 **SPI**

The setting dialog of SPI analyzer is shown below:

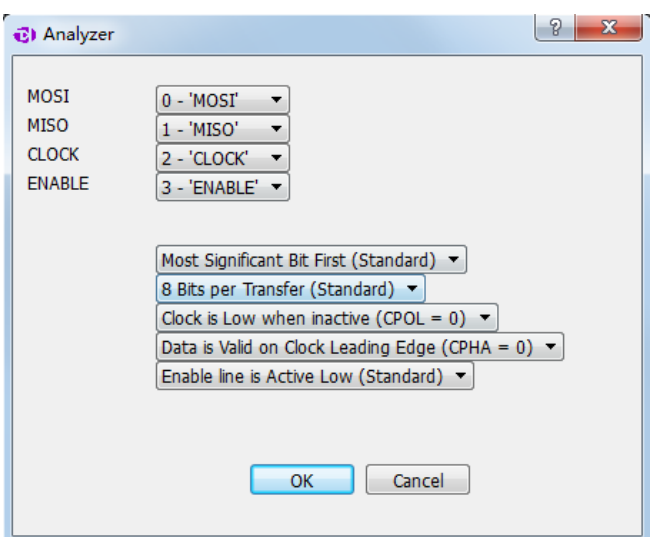

1<sup>st</sup> item, the channel for MOSI signal(master out slave in)

 $2<sup>nd</sup>$  item, the channel for MISO signal(master in slave out)

3<sup>rd</sup> item, the channel for CLOCK signal(clock)

4<sup>th</sup> item, the channel for ENABLE signal(enable)

5<sup>th</sup> item, transmission mode of data bits: MSB(Most Significant Bit First) or LSB(Least Significant Bit First), usually MSB.

 $6<sup>th</sup>$  item, data length for one transfer, usually 8 or 16 bits.

 $7<sup>th</sup>$  item, idle state of the clock. CPOL = 0: the clock wire remains low in idle state. CPOL = 1: the clock wire remains high in idle state.

 $8<sup>th</sup>$  item, the edge in which data is latched. CPHA=0: data latched in last clock edge. CPHA=1: data latched in next clock edge.

9<sup>th</sup> item, the active level of enable signal: active low(Enable line is Active Low) or active high(Enable line is Active High).

## 4、 **CAN**

The setting dialog of CAN analyzer is shown below:

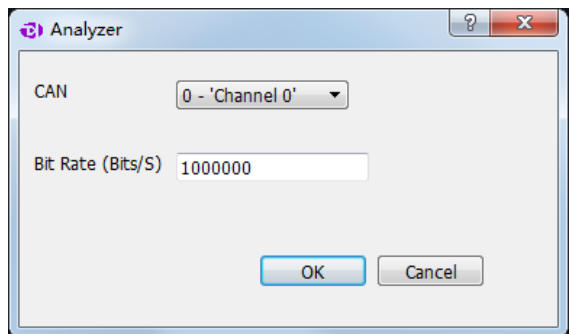

1<sup>st</sup> item, the channel to use.

2<sup>nd</sup> item, baud rate in communication.

Please note that the signal from CAN bus is differential, there are 3 ways to measure CAN

signal:

①. The GND channel of the logic analyzer is connected to the GND of the test system, and 2 signal channels are connected to RXD and TXD pins of the level shift chip respectively.

②. The GND channel of the logic analyzer is connected to the L end of CAN bus, and 1 signal channel is connected to the H end of CAN bus.

③. Connect the CAN bus to a module that transfer CAN to TTL, and the GND and a signal channel of the logic analyzer are connected to the GND and signal export end of the system under test.

Most of the time, all these 3 ways could be used to sample the signal, but according to CAN specification, the voltage between the H-L ends is 0V and 2V. In complicated situations, such as master with many slaves or long wire, the difference of the bus end could be too little, and the logic analyzer could not identify the signal level correctly with method 2. In addition, the GND channel of method 2 need to be connected to the CAN-L end, but if other signals need to be tested at the same time, the grounding could be confusing. So method 1 and method 3 are recommended if conditions permit.

### 5、 **Simple Parallel**

The setting dialog of simple parallel analyzer is shown below:

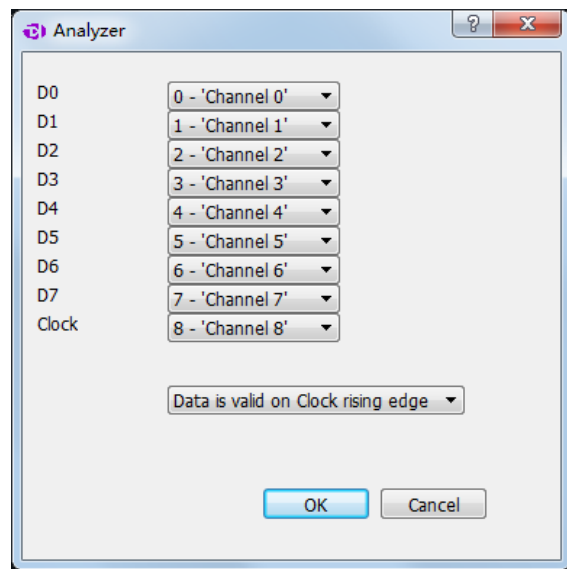

1-8 items, the channels used for 8 parallel ports.

9<sup>th</sup> item. the channel used for clock signal of data latch.

 $10<sup>th</sup>$  item, data latch on the rising edge(Data is valid on Clock rising edge) of clock signal or falling edge(Data is valid on Clock falling edge).

## 6、 **1-Wire**

The setting dialog of 1-Wire analyzer is shown below:

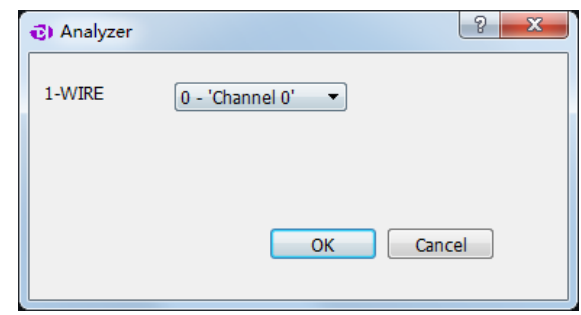

1<sup>st</sup> item, the channel to use.

## 7、 **DMX-512**

The setting dialog of DMX-512 analyzer is shown below:

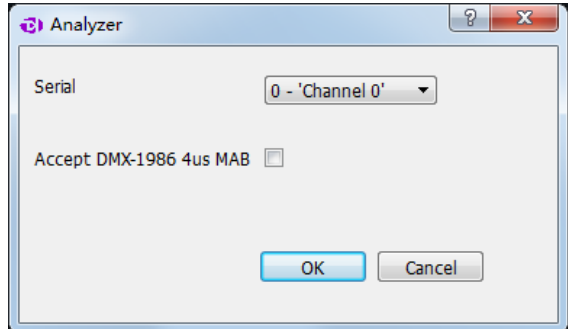

1<sup>st</sup> item, the channel to use.

 $2<sup>nd</sup>$  item, accecpt DMX-1986 4us MAB signal or not.

## 8、 **UNI/O**

The setting dialog of UNI/Oanalyzer is shown below:

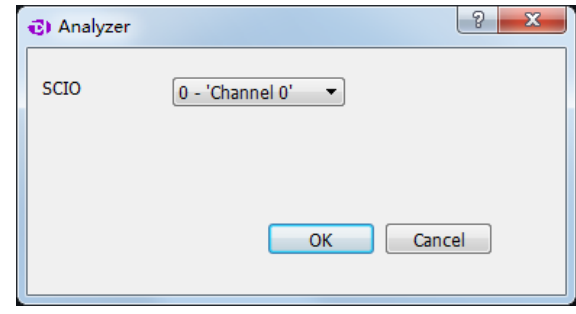

1<sup>st</sup> item, the channel to use.

## 9、 **User-defined protocol analyzer**

User-defined protocol analyzer

Besides the standard protocol analyzers in the software, the API functions provided by the

software allow users develop their own analyzers. The software API and user manual could be downloaded from the link below:

http://www.qdkingst.com/en/download

## VI. **FAQs**

## 1、 **Driver installation fail with the device connected to computer**

First, Kingst VIS should have been installed before connecting the device to computer. If the software has not been installed, the OS could not find the driver, so the installation would fail. And it would be a good idea to install the software without the hardware connected to the computer.

Second, the device driver is installed automatically by installation program during installing process. If the driver installation is blocked unintentionally during installation process, or it is not installed correctly due to other reasons, when you connect the device for the first time, the driver installation would fail too. In this case, you can find the unknown hardware devices in the device manager, click the right button to install the driver program again. Please select manual installation. The driver program is located in "installation directory\Drivers", and select the right directory based on your operating system.

## 2、 **Identification fail or work unstably with the device connected to the computer**

When the logic analyzer works at full speed, there would be a lot of the current consumed (maybe more than 500mA). So if the USB port of the computer can not supply sufficient power, the device could be identified incorrectly or work unstably. To solve this, the laptop users could try to switch to the USB port on the other side, and the desktop users must use the USB port behind the tower box. If the USB-HUB is being used, please connect the device USB port directly.

## 3、 **Signal glitches appear on individual channels**

There are two cases when signal glitches appear: the unused channels are floating, or several signals with high speed are sampled simultaneously.

It is normal that the glitch appears on unused channels, this is because the floating channel wire is like an antenna, and it will transmit weak and alternating signal, and this would result in glitches. We could hide such channels, or keep them and the signal channels at a longer distance. And we should check the grounding of the logic analyzer and the system under test.

And for the glitches which appear when measuring multiple channels with high speed, the reason for that has been explained in the section "Multipoint grounding to increase accuracy", and the method to handle this is multipoint grounding

## 4、 **The actual sample time is less than expected when the depth is set to a**

#### **large value**

The logic analyzer is designed with a large-sized memory, to store the sample data temporarily. And through compression algorithm the depth is further extended. With this compression algorithm, the current and last sample data would be compared, if they are not the same, a new sample data would be generated; otherwise, only the count for last state would be incremented and no new sample data would be generated. And as a result of this, if the signal is discontinuous (for most communication system) or change slowly, the sample depth would be extended greatly. However, if the signal change rapidly the extension effect would not be so obvious. This is why the sample time is less than expected when the sample depth is set above 100M (all the depth items with \*) and the signal changes rapidly.

## 5、 **Auto update of the software fails**

The software supports auto update, when a new version is released, a message would tell the user to update. However, because of system permission and security policy of the operating system, the auto update could fail. It this happens, the user could download the latest Kingst VIS software from our website, and after uninstalling the software, the user could install the new version.

The download link of the latest Kingst VIS: http://www.qdkingst.com/en/download

## VII. **Contact us**

Thanks for choosing our product, if you have any questions, please contact us in the following ways, and we will serve you wholeheartedly.

Tel: +86-532-58738653 Mobile: +86-13780615696 Web: www.qdkingst.com

E-mail: service@qdkingst.com

AliExpress link: http://www.aliexpress.com/store/110167